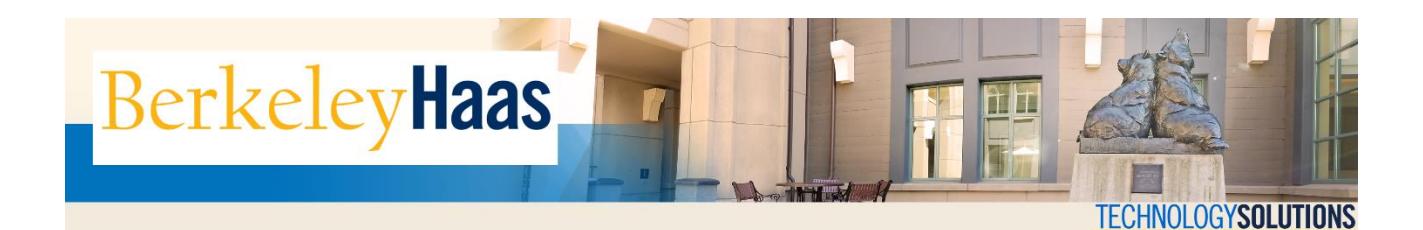

# **Adding bMail to Outlook 2013/2016**

Adding bMail to Outlook is a relatively simple procedure that when completed should enable you to access your account from within the mail client. **Please note that these are instructions for an IMAP configuration**, which will allow you to use only the mail.

If you would like to sync your calendar, tasks, and contacts, please see the document [How](http://technologysolutions.haas.berkeley.edu/howdoi/Files/bconnected_docs/bcon_outlook/configure_bmail_outlook2013_using_google_apps_sync_tool.pdf) Do I Configure my bMail on Outlook 2016 using the Google Apps Sync Tool?

#### **BEFORE YOU START**

#### **Set a bConnected key**

If you have not already created a bConnected key, do so now by following the [instructions](http://technologysolutions.haas.berkeley.edu/howdoi/Files/bconnected_docs/create_bConnected_Google_Key_for_%40berkeley_edu_account.pdf) here. You will need the key to complete the steps in this article.

#### **[Enable](http://technologysolutions.haas.berkeley.edu/howdoi/Files/bconnected_docs/enable_IMAP.pdf) IMAP**

Before you can setup bConnected in Outlook, you need to enable IMAP in the bConnected Settings. For instructions on how to enable IMAP, click [here.](http://technologysolutions.haas.berkeley.edu/howdoi/Files/bconnected_docs/enable_IMAP.pdf)

Adding bMail to Outlook

#### 1.) Open Outlook.

#### 2.) Click on **File** in the top left hand corner.

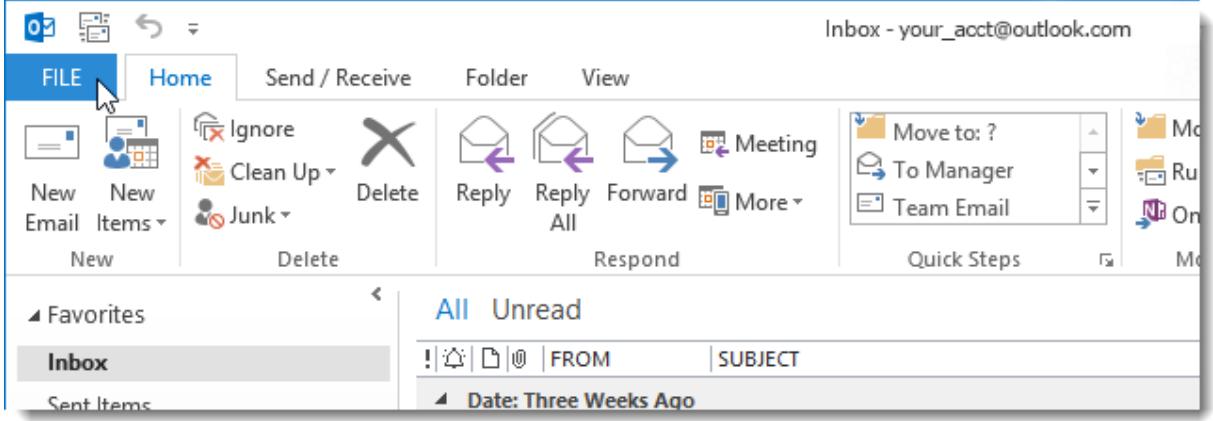

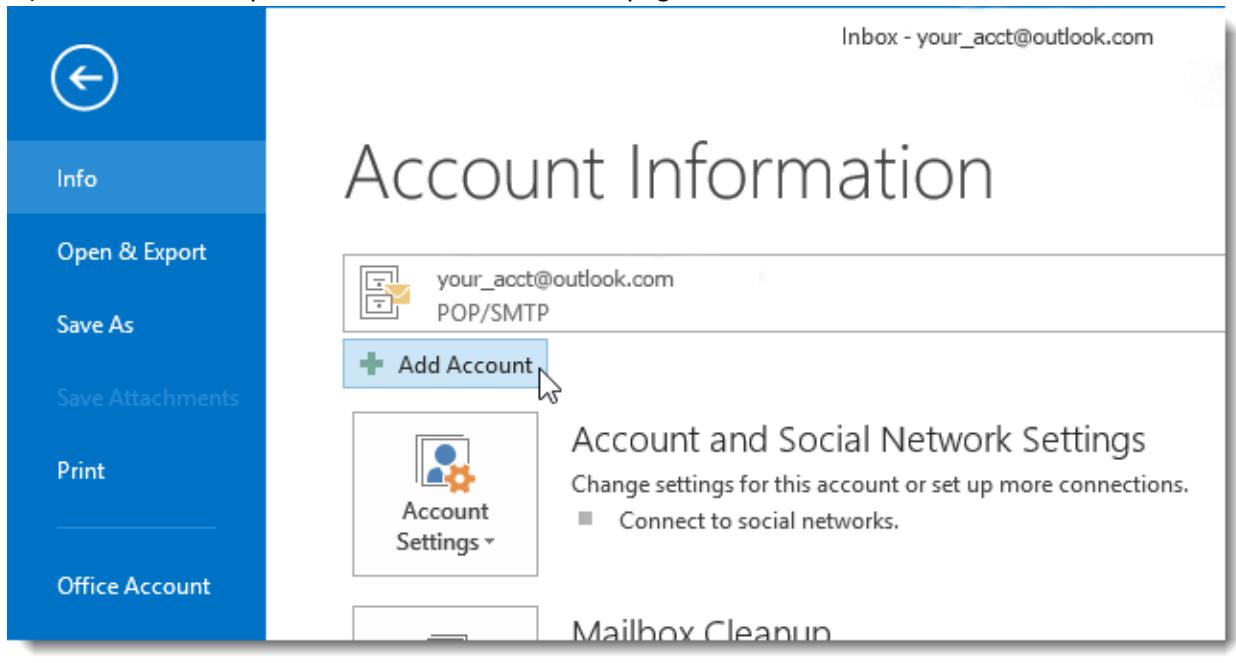

3.) Outlook will take you to the Account Information page. Click on the Add Account button.

4.) In the resulting dialog box, click the **Manualsetup or additionalservertypes**radio button and then click**Next**.

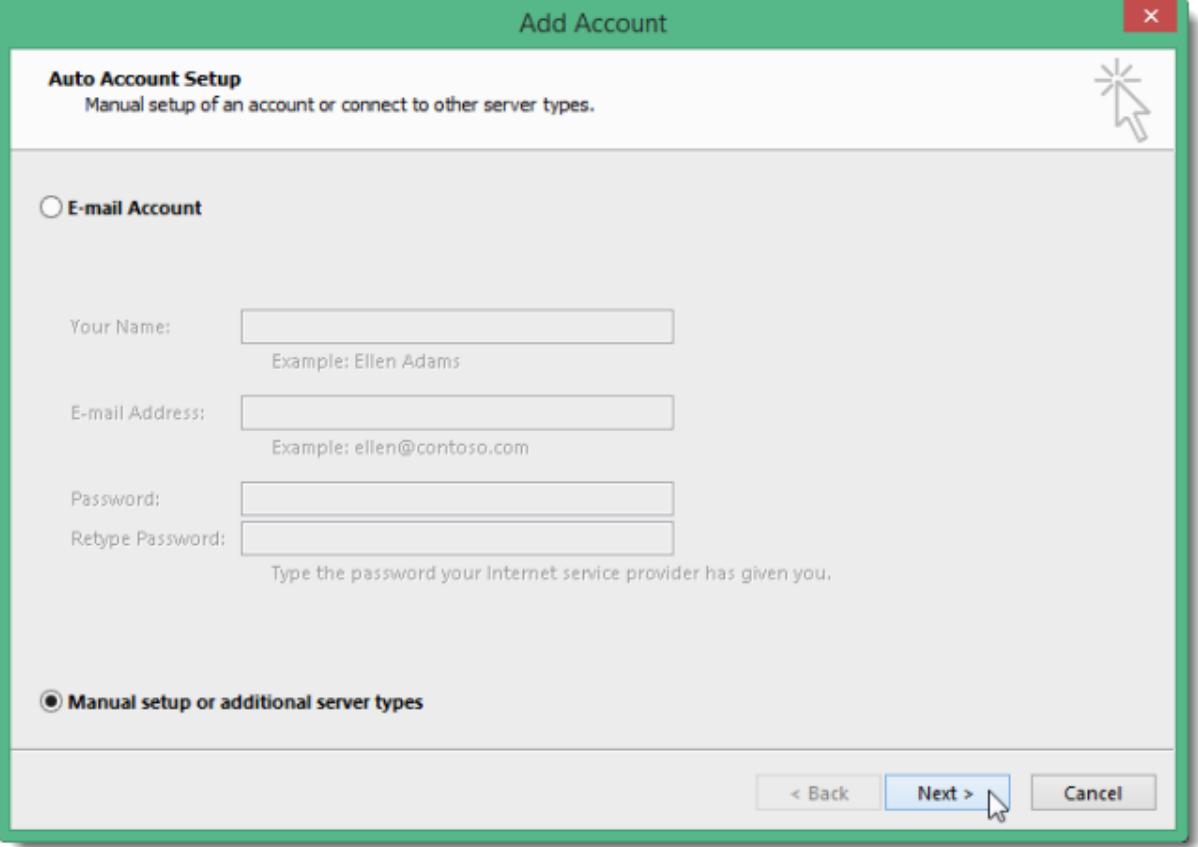

## 5.) In the Choose Service dialag, click on the POP or IMAP radio buttan.

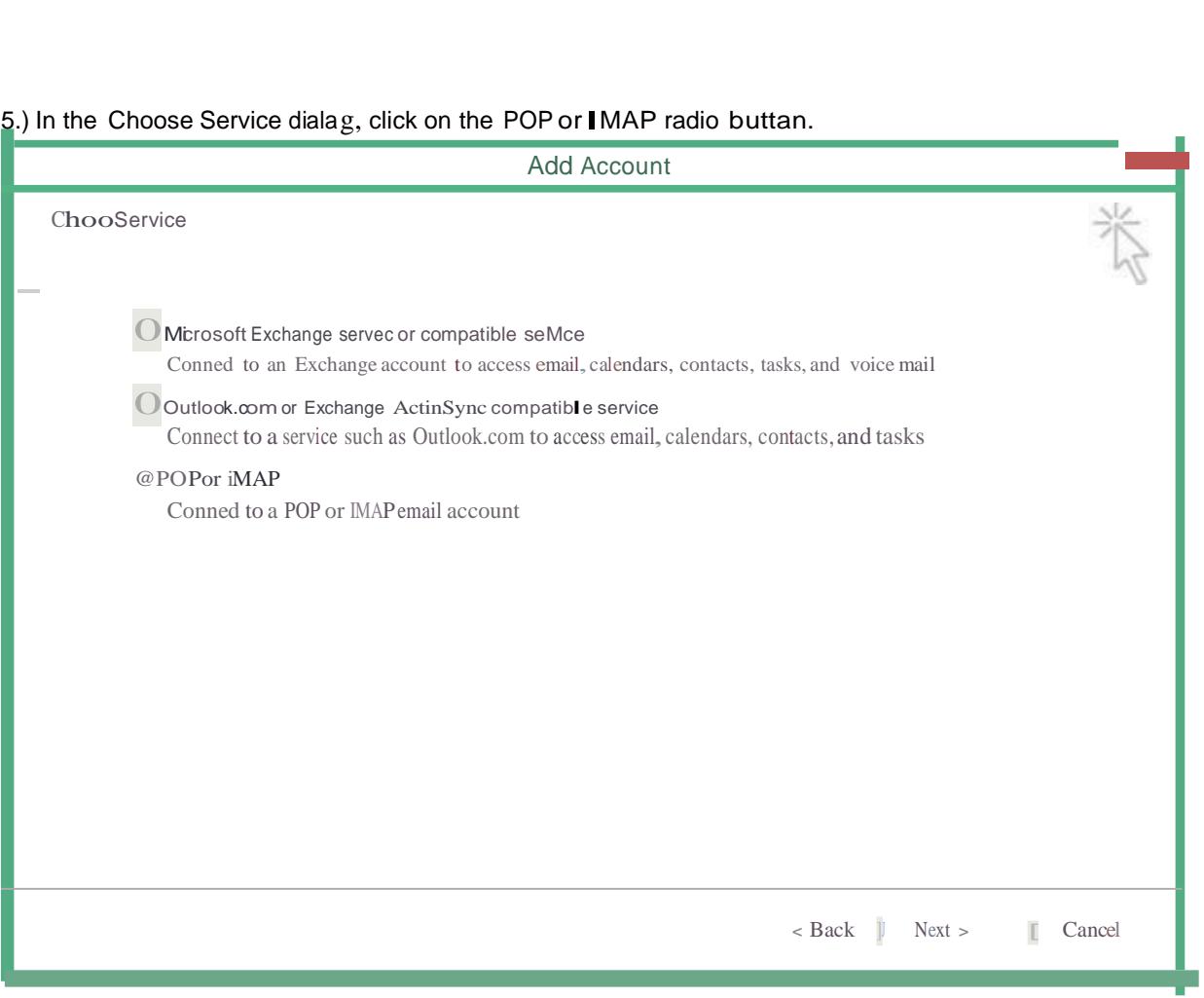

6.) Enter the information as requested as follows:

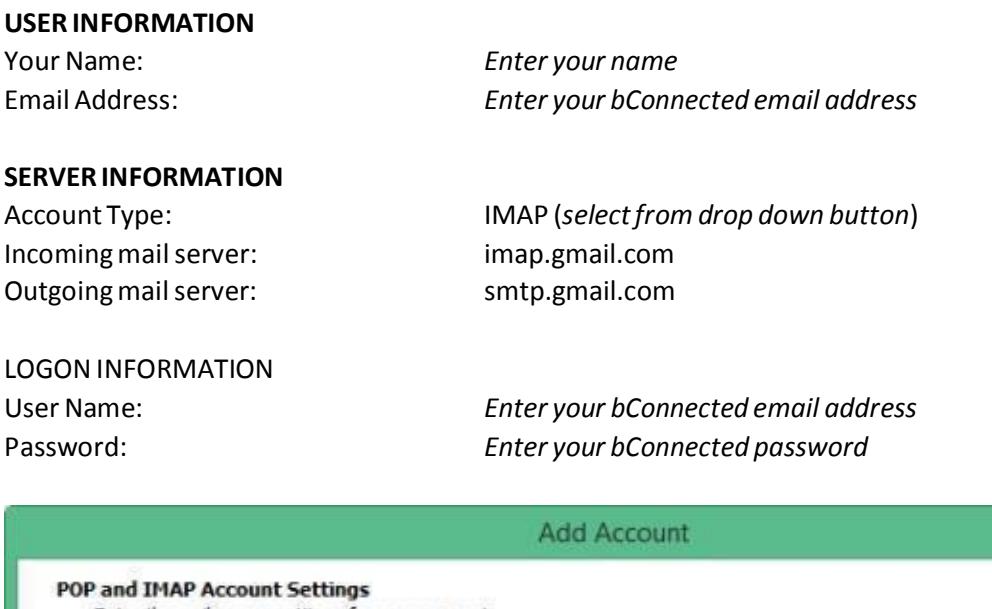

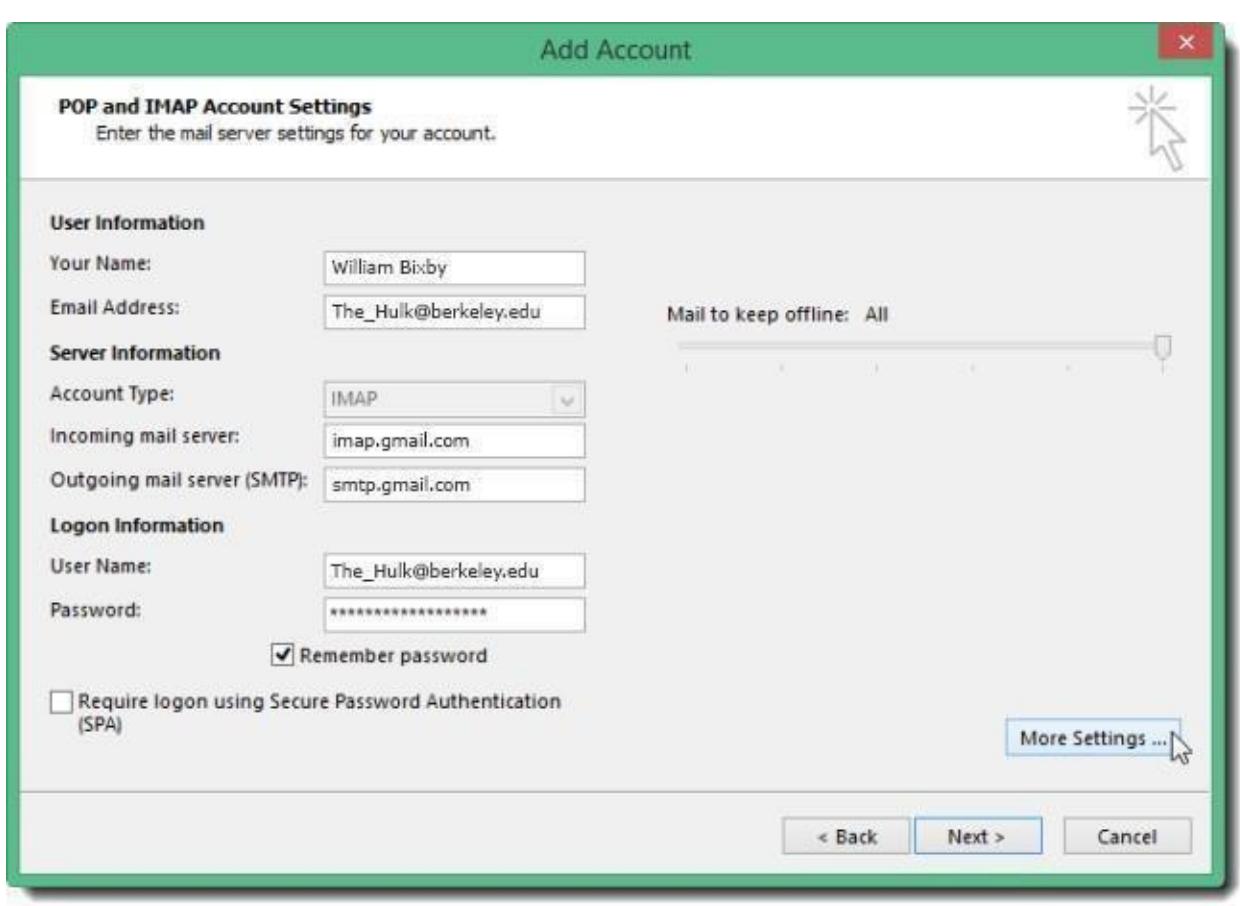

Click on **More Settings** when done.

7.) In the resulting **Internet E-mail Settings** box, click on the **Outgoing Server**tab and check the box for **My** outgoing server (SMTP) requires authentication.

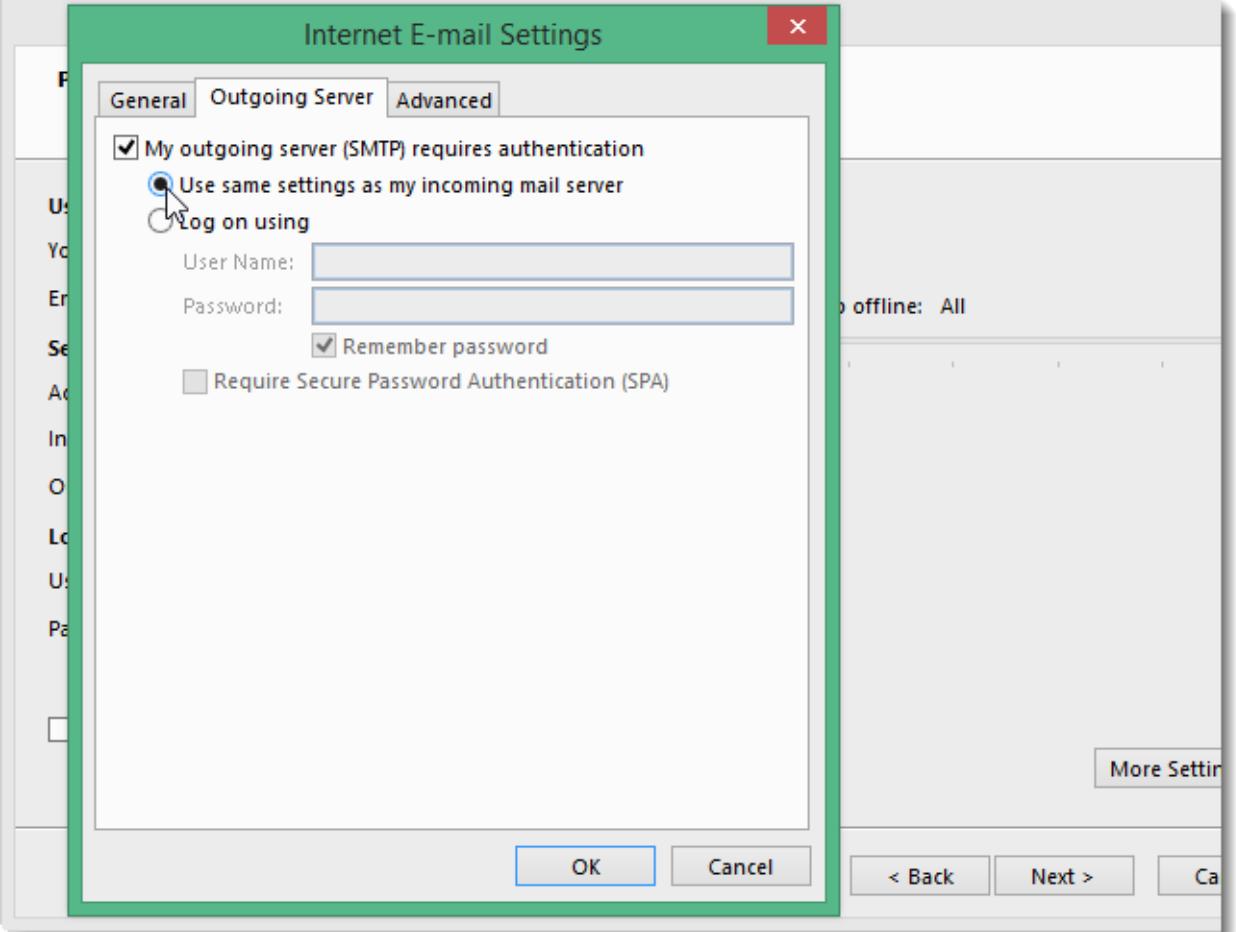

Click on the **Use same settings as my incoming mailserver**radio button.

8.) Still in the same dialog box, go now to the **Advanced**tab and enterthe following information:

### **SERVER PORTNUMBERS**

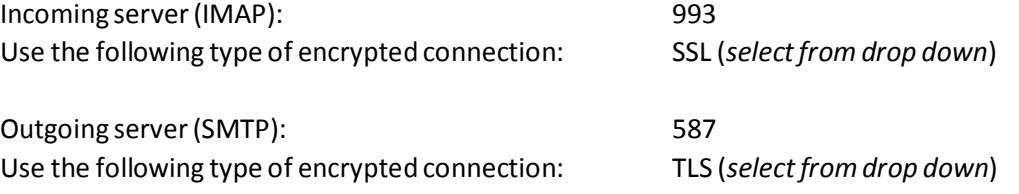

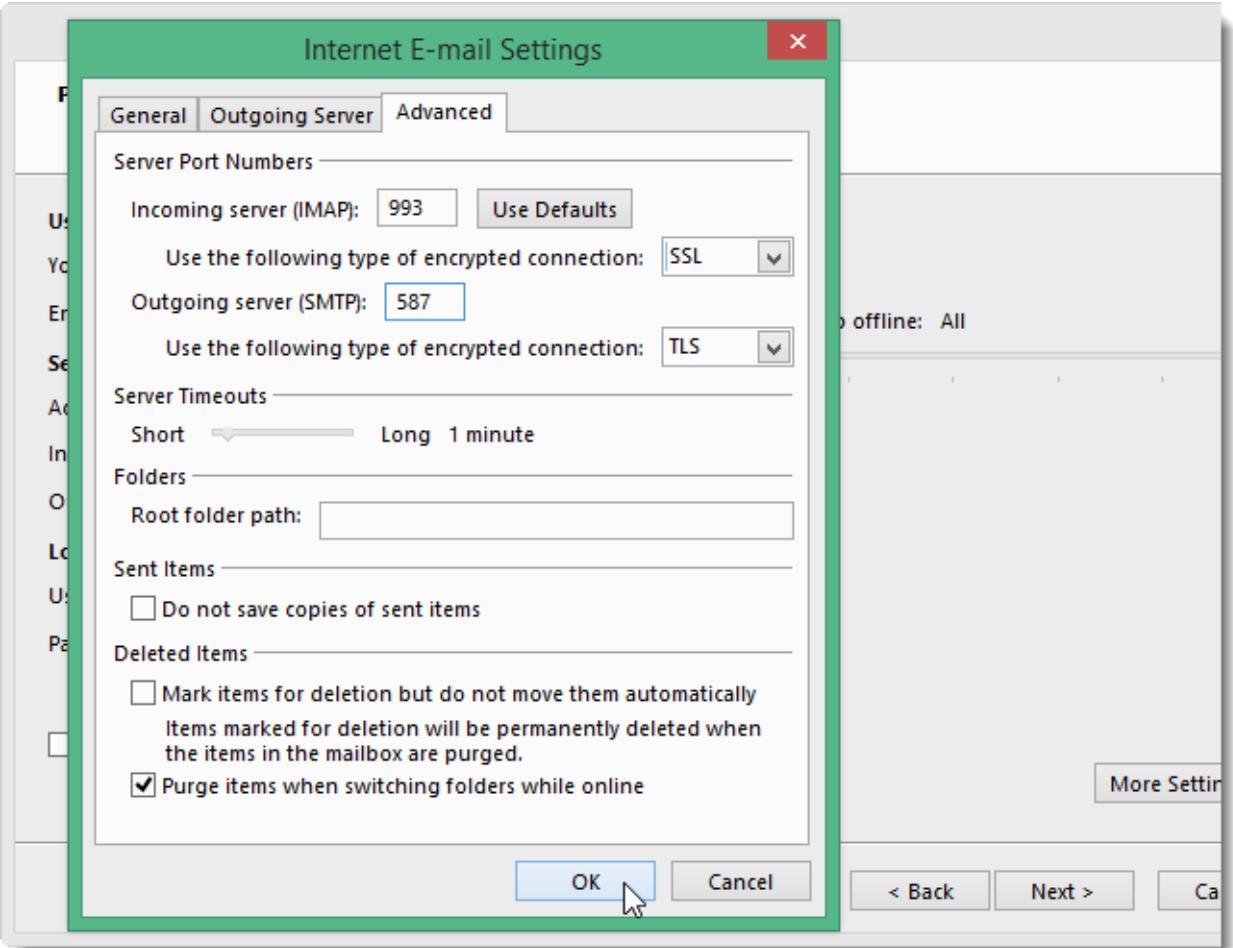

## Click **OK** when done.

9.) You should now be back in the **Add Account** dialog box. Click **Next**.

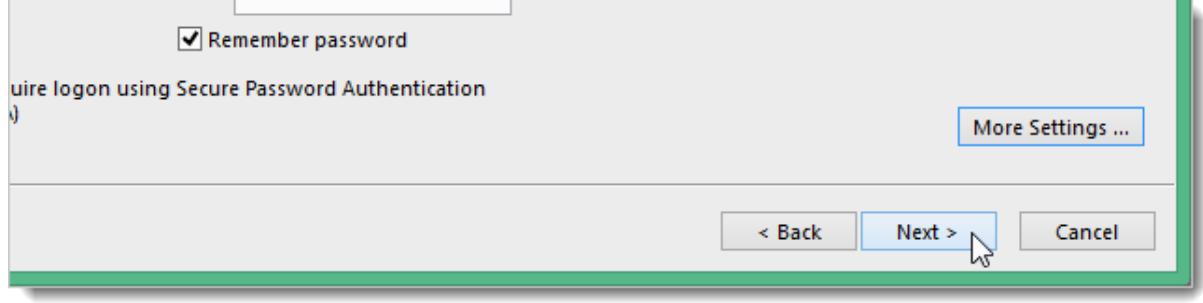

10.) Outlook will now test your connection.

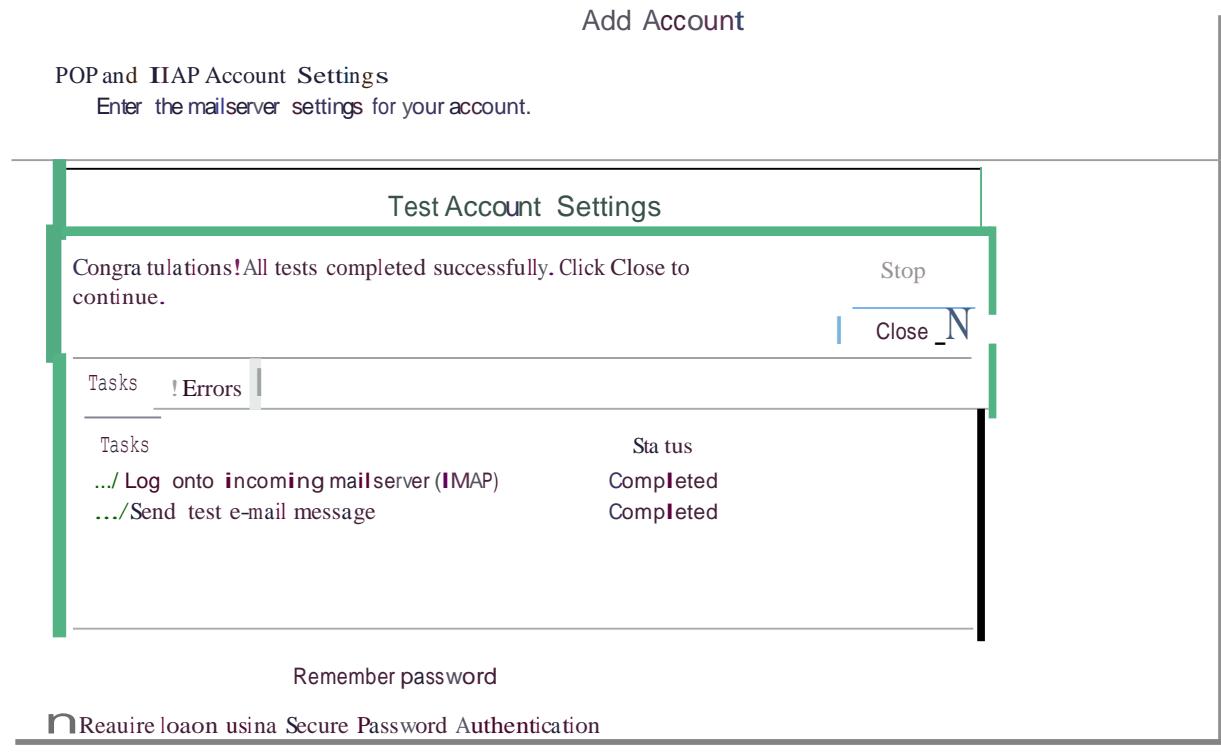

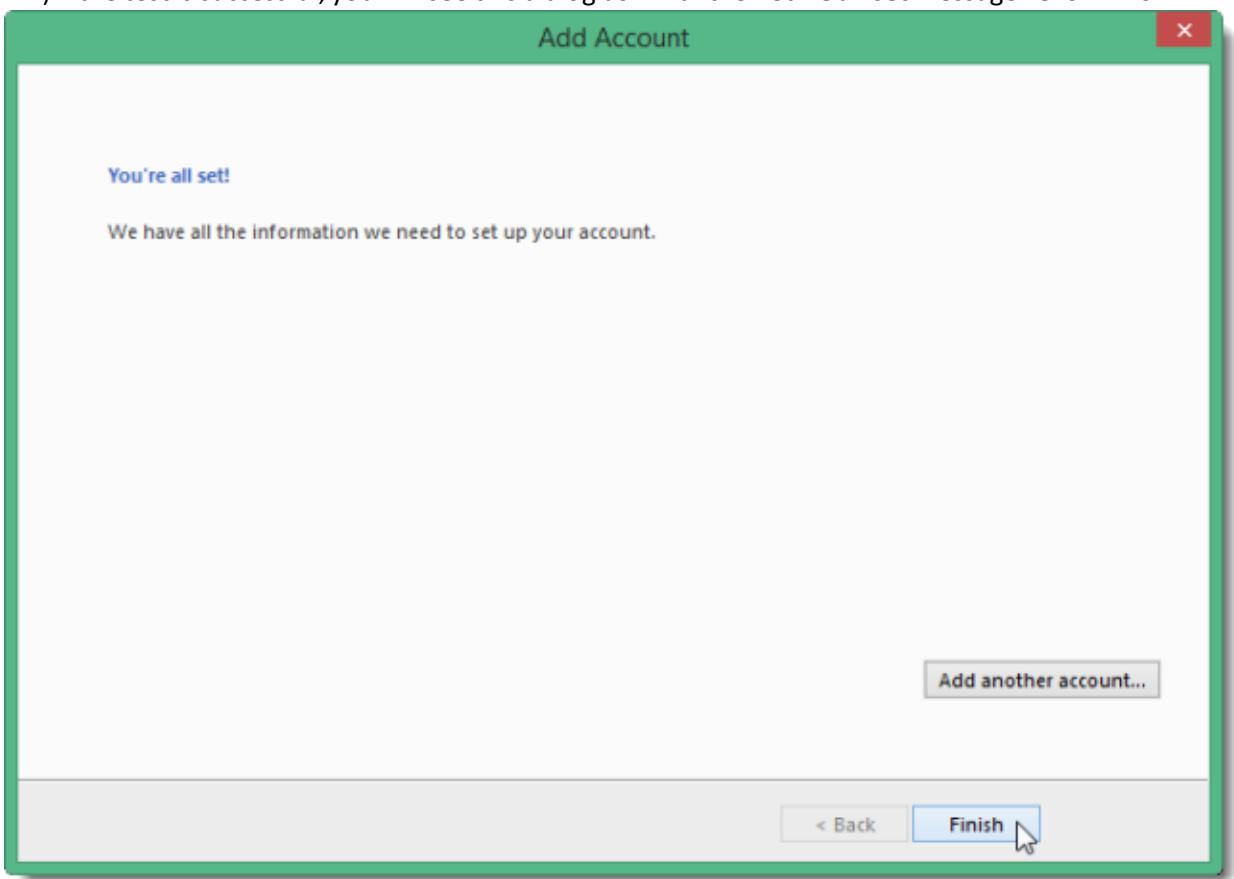

11.) If the test is successful, you willsee this dialog box with the **You're allset** message. **Click Finish**.

If the test fails, go back and check to make sure yoursettings were entered correctly and re-test. If it still fails, contact [helpdesk@haas.berkeley.edu](mailto:helpdesk@haas.berkeley.edu) for assistance.

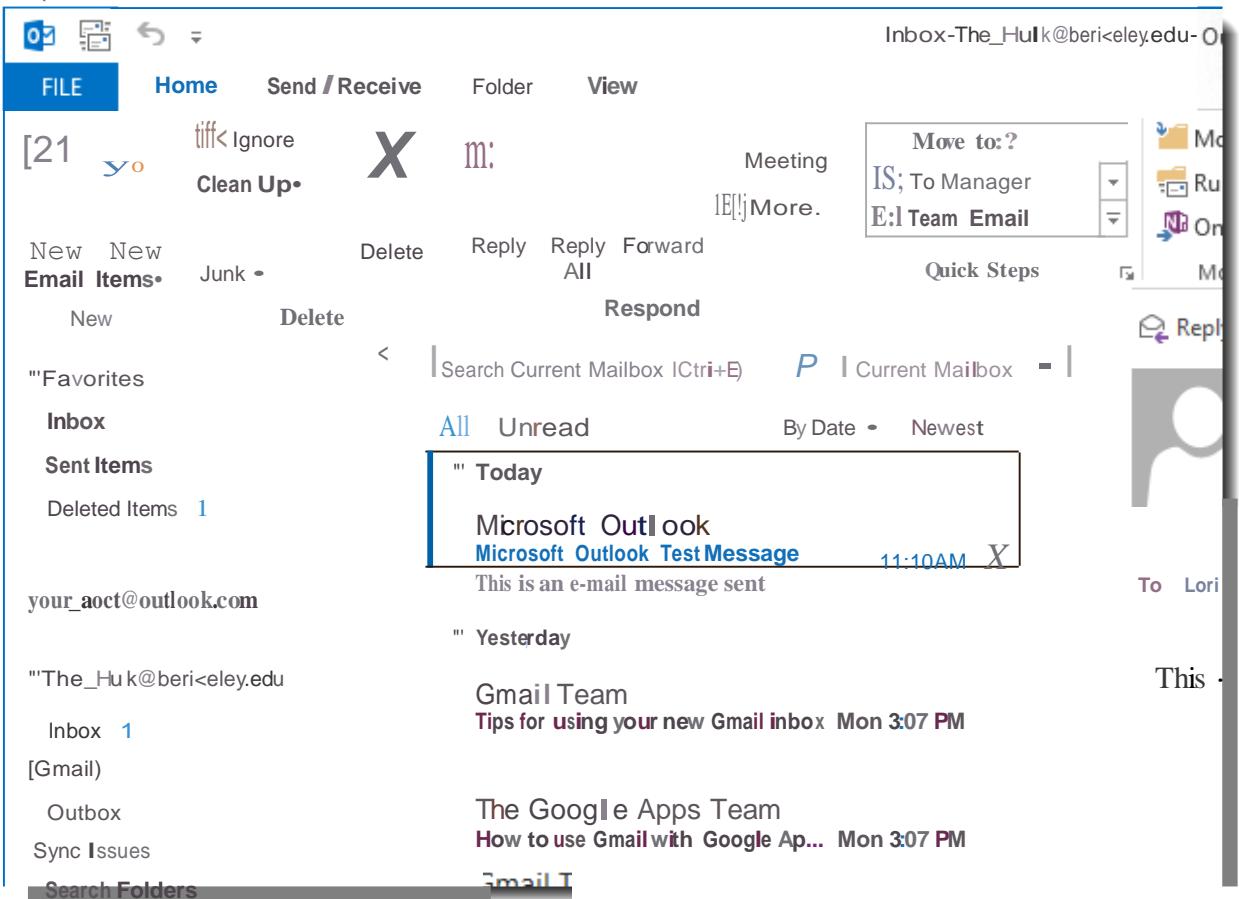

#### 12., You can now access bM ail on Outlook client